## NOD32 防毒軟體設定

## 1.點選 IMON

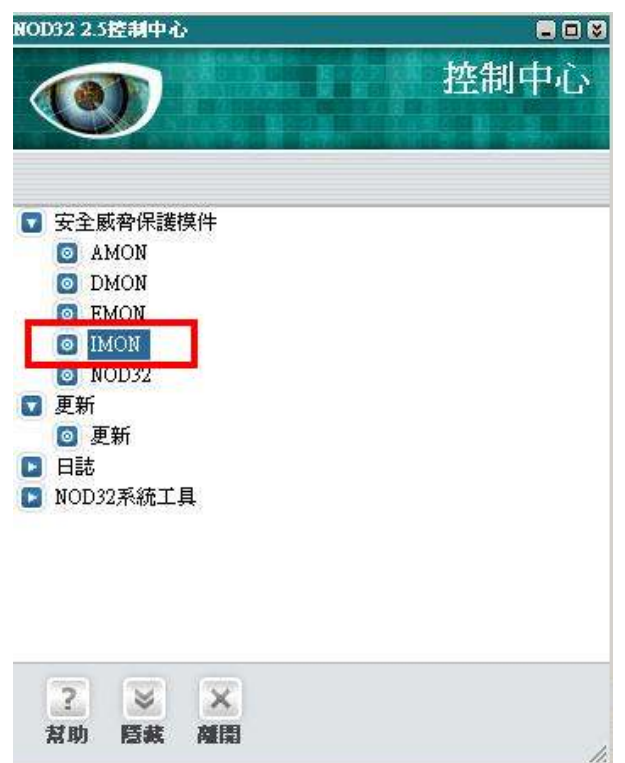

## 2.點選設定

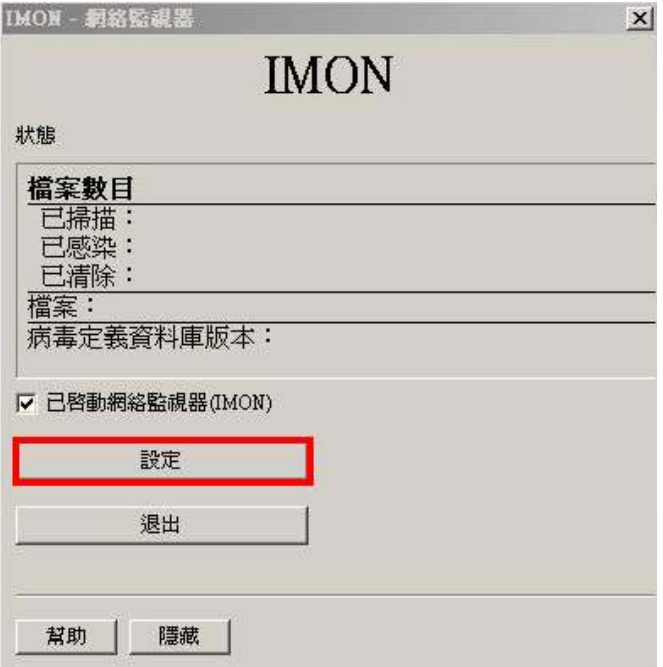

3.頁籤選擇 HTTP,若 HTTP 通訊協定使用的阜號碼有 80 或 443,則要移除。

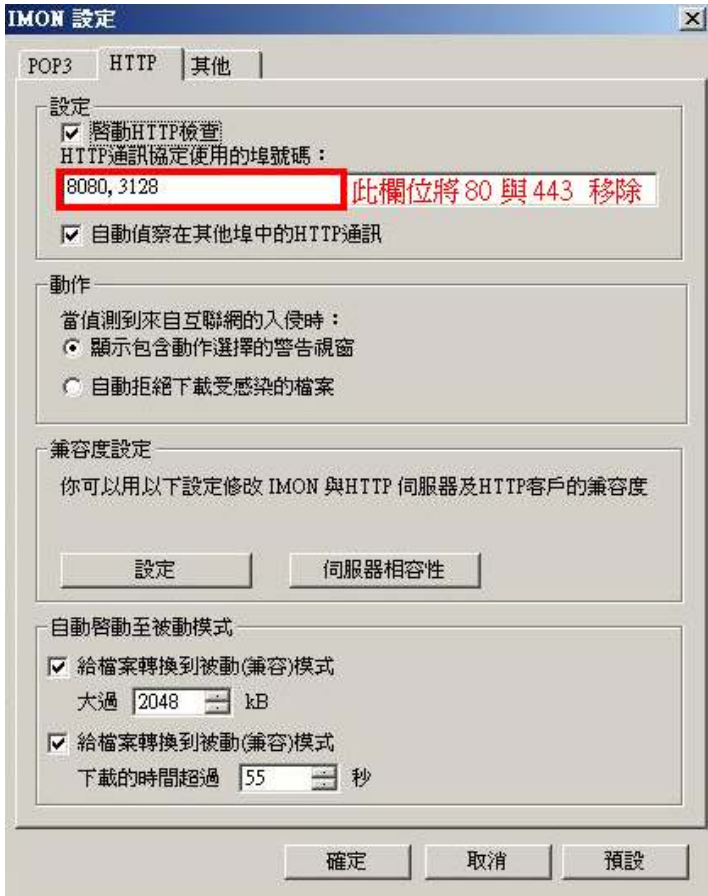

## 4. 頁籤選擇其他,再點選編輯

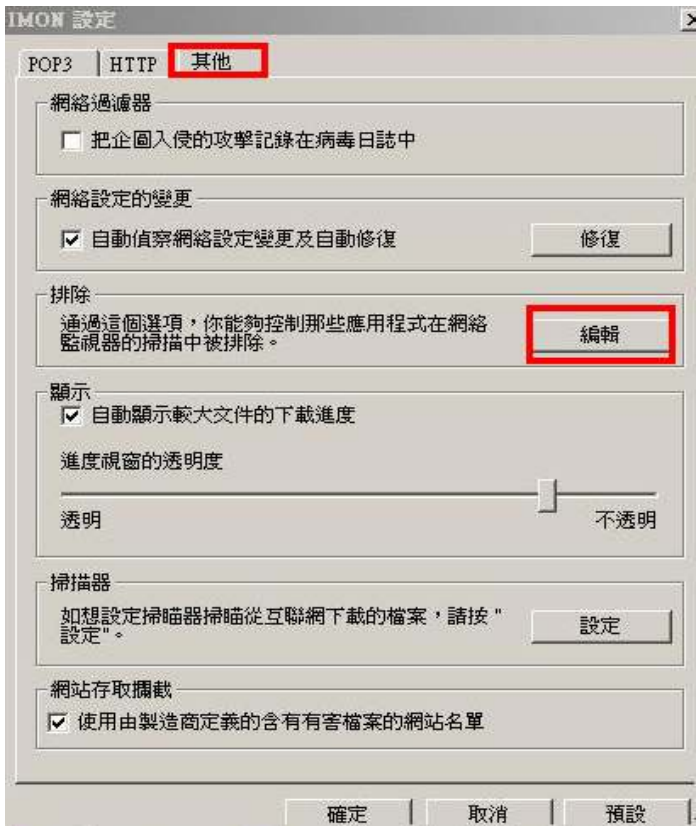

5.點選新增後,將設定指向路徑 C:\Sysware\康和全都賺\Bin\MMSExtension.exe

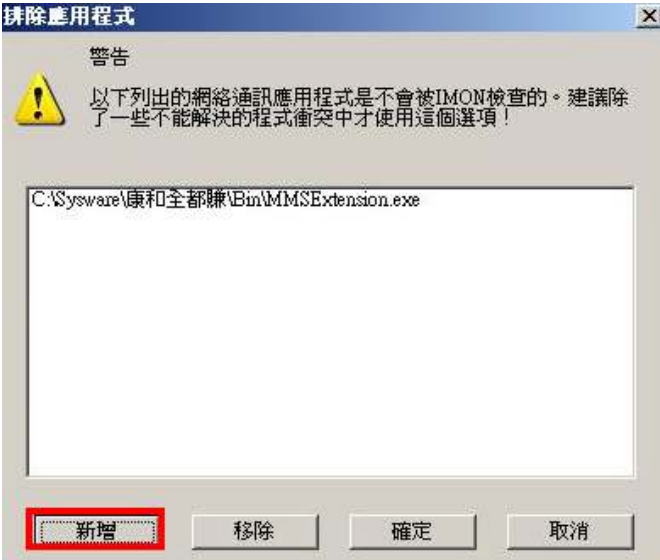

6.點選確定之後,回到以下畫面,點選離開即可。

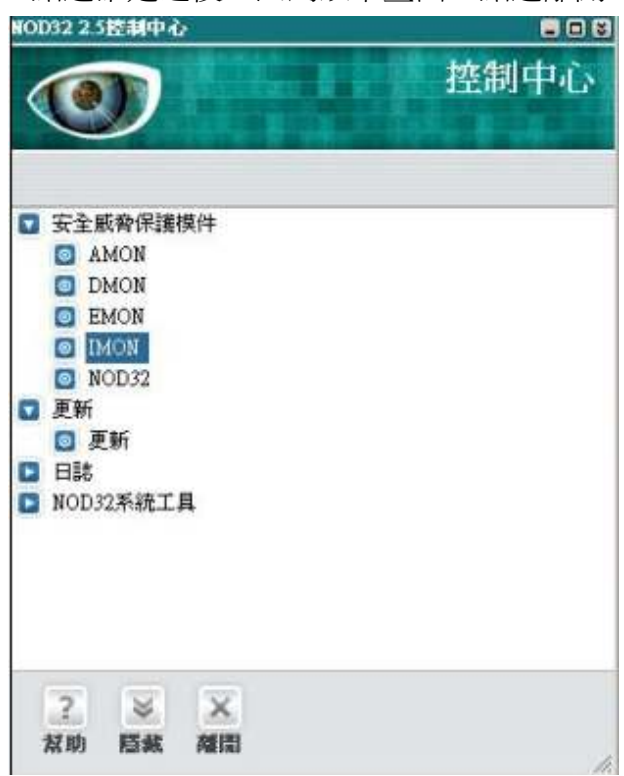